# COM ACCEDIR ALS DOCUMENTS: IMPOSTOS I NÒMINES

## 1 - Primer hem d'accedir a la pàgina web<https://www.assessoriaesteve.com/>

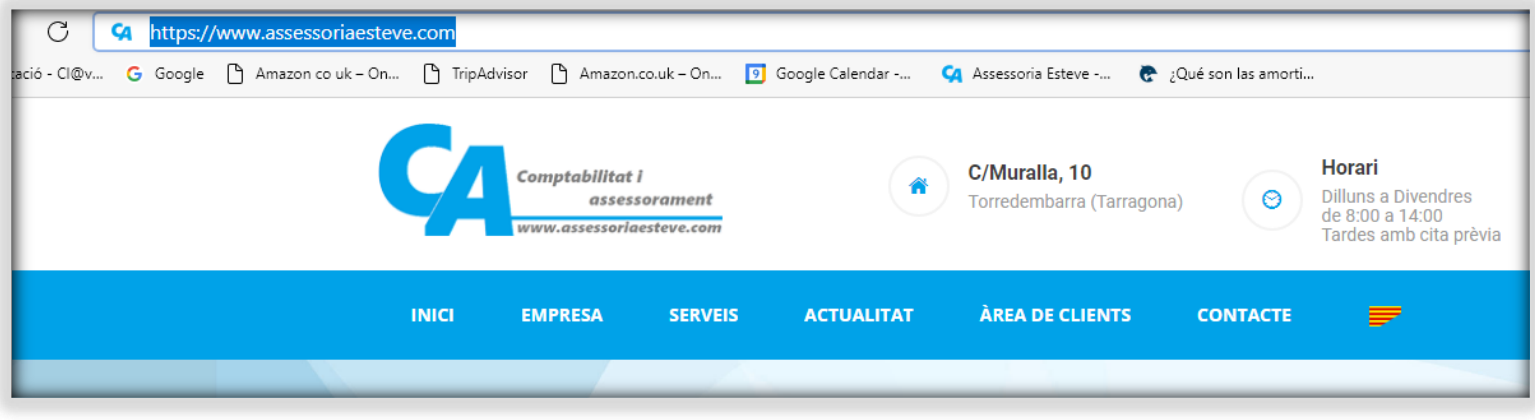

## 2 - Seguidament clicarem a la casella 'ÀREA DE CLIENTS'.

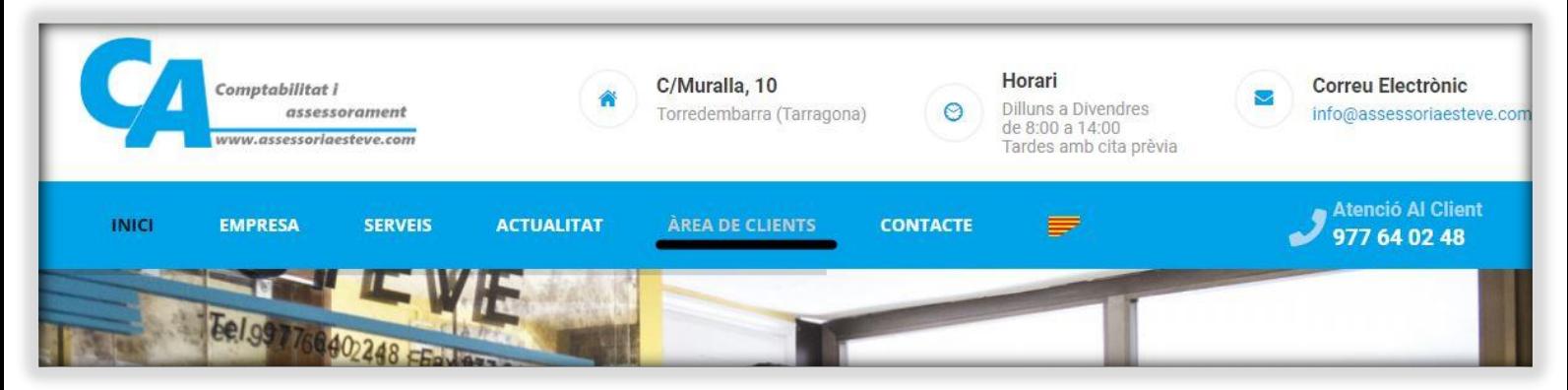

#### 3 - Un cop dins, posarem el nostre correu i contrasenya de la pàgina.

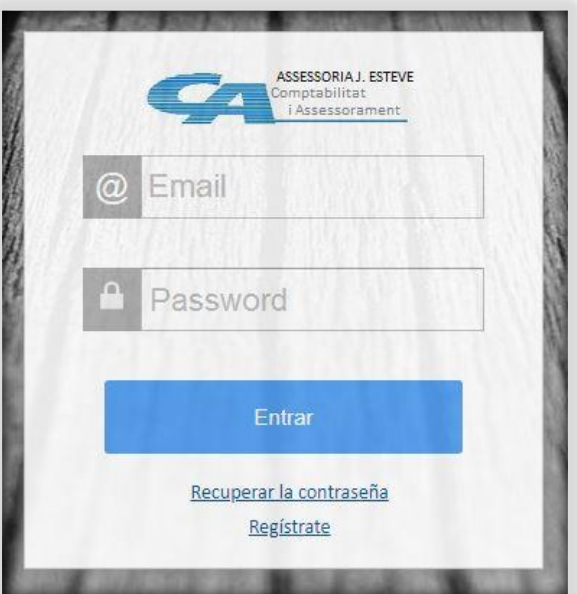

### 4 - Quan ja estem en el nostre perfil, hem de Fer clic a 'DISC VIRTUAL'.

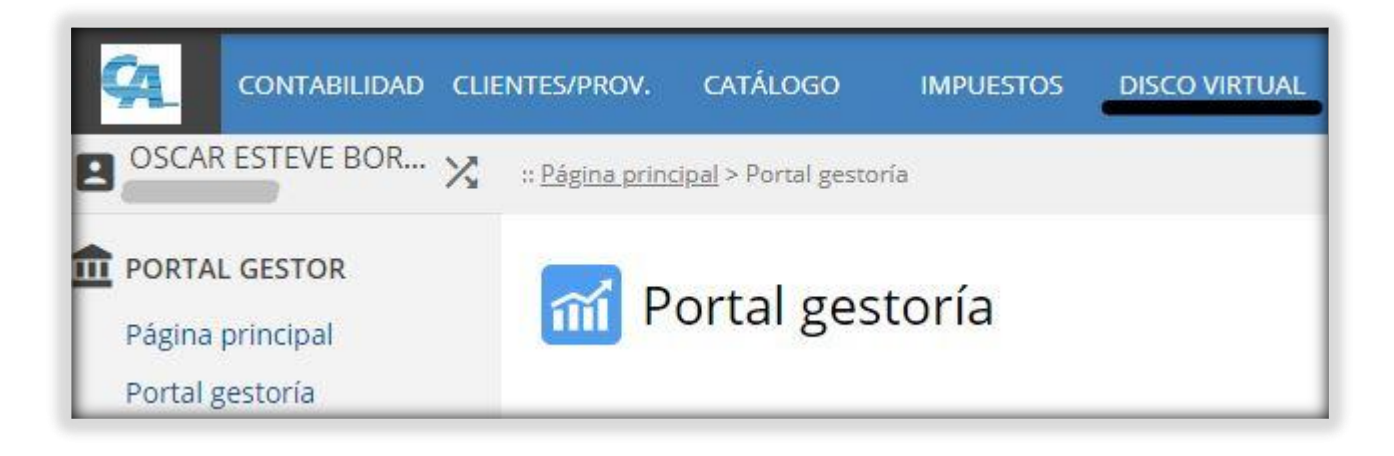

## 5 - Tot seguit podreu veure unes carpetes les quals contenen els vostres documents, per accedir a la carpeta heu de prémer la fletxa blanca amb el cercle verd.

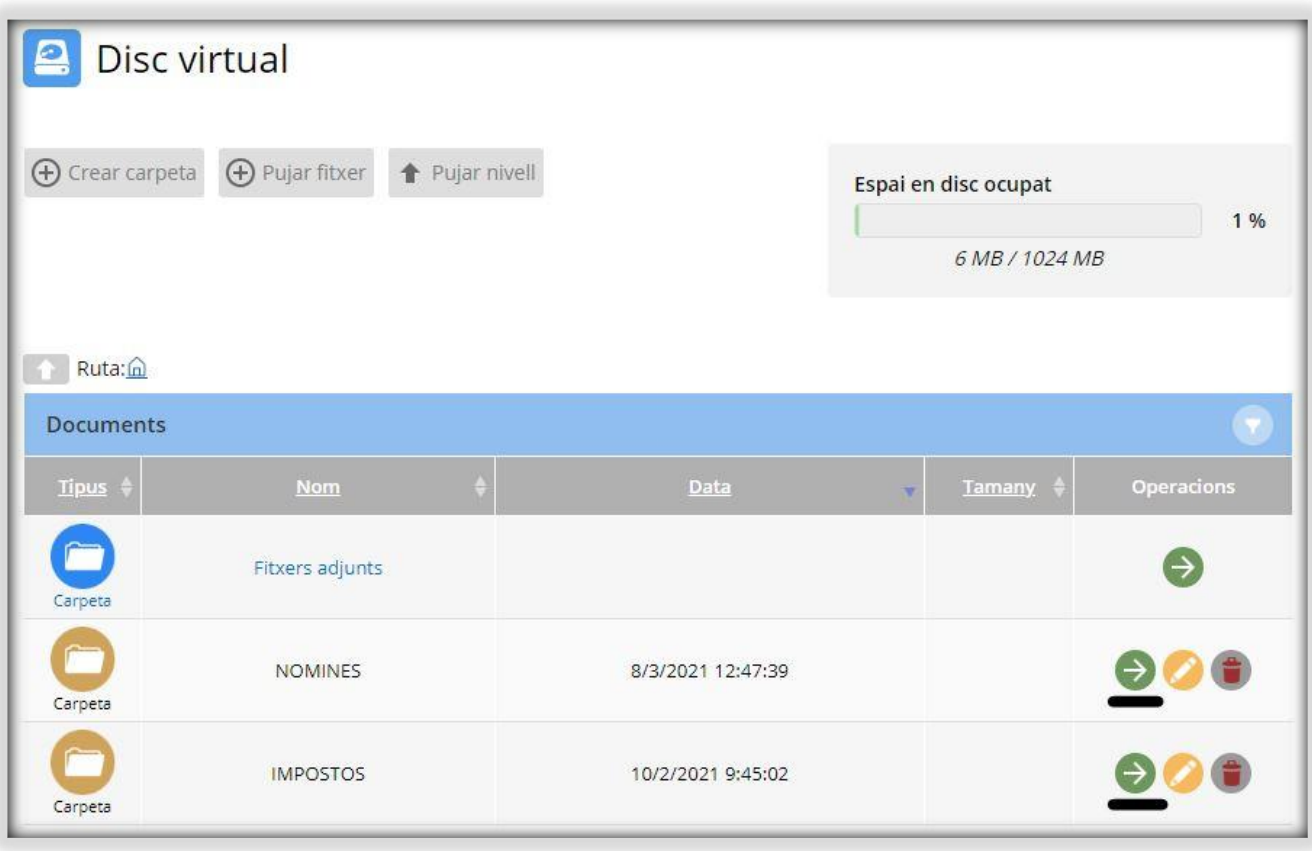

## 6 - Quan heu accedit a la carpeta escollida, tindreu un seguit de documents, que per descarregar només heu de donar-li a l'opció del cercle verd de descàrrega.

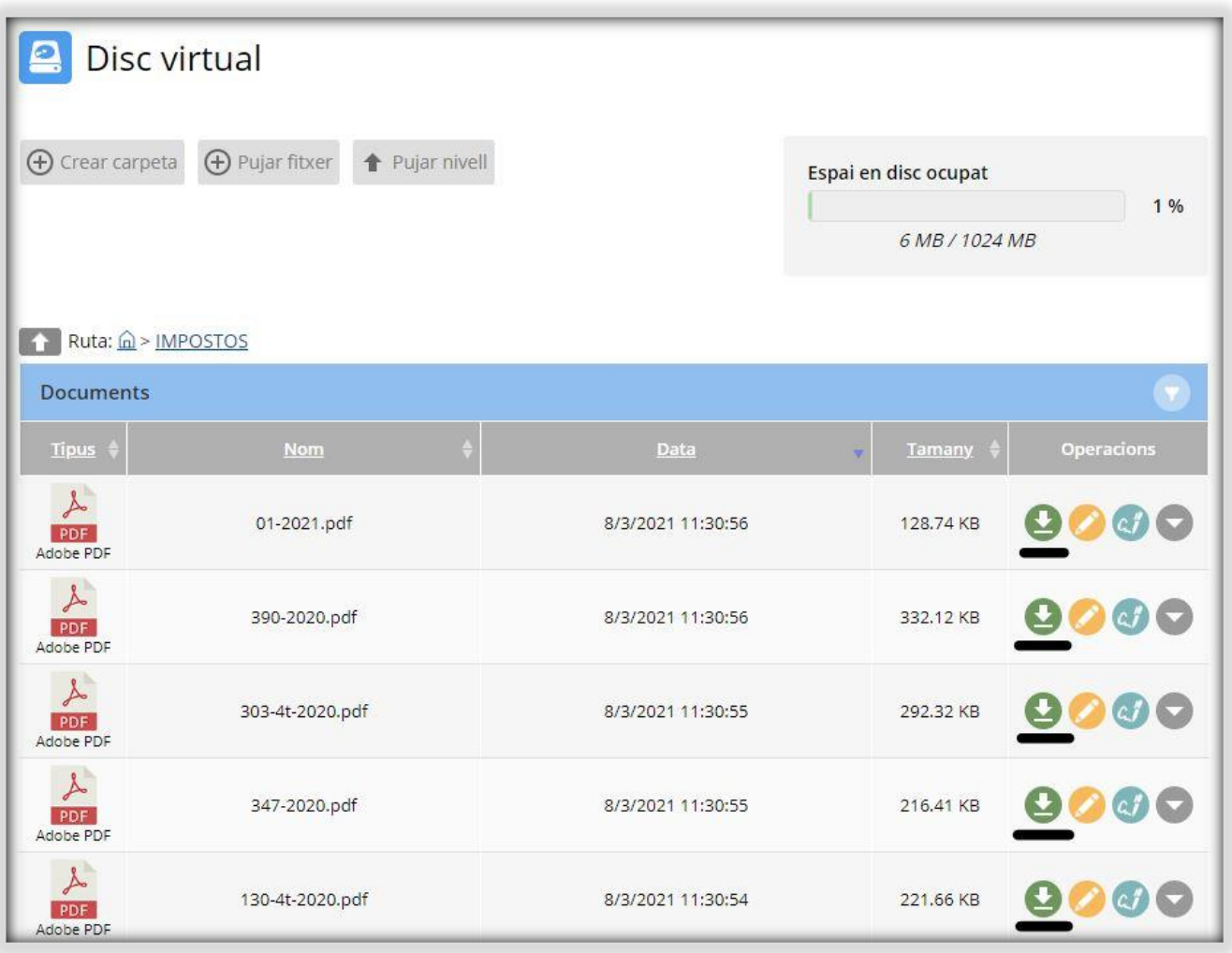

## 7 - Un cop descarregat l'arxiu, a baix a l'esquerra de la pantalla tindreu la descàrrega realitzada, per obrir-ho heu de prémer a 'OBRIR L'ARXIU'. En cas que vulgueu imprimir-lo, a la carpeta 'DESCÀRREGUES' del vostre ordinador, li doneu clic dret sobre el document i 'IMPRIMIR'.

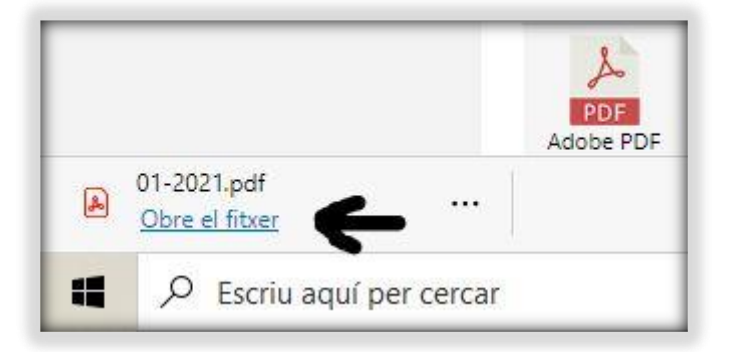